# **IHBOPMATUKA**

**6** 

*Урок 21*

# **Створення програмних об'єктів**

**За новою програмою 2017 року**

 $\frac{1}{\sqrt{2}}$ 

**In-Inflatiue** 

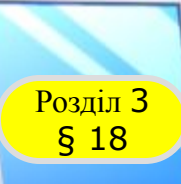

### **Розділ з Створення програмних об'єктів**

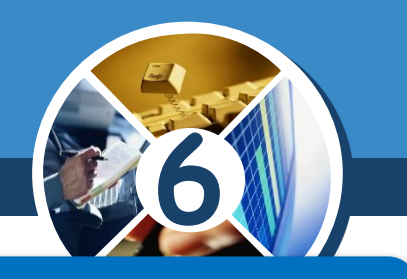

# *Пригадай*

 *як додають об'єкти до проекту в середовищі виконання алгоритмів Скретч;*

*чим відрізняється векторний малюнок від растрового.*

## *Ти дізнаєшся*

 *які є способи додавання нового об'єкта у проекті в середовищі Скретч,*

 *як створюють об'єкт у графічному редакторі середовища Скретч;*

*як змінювати створене зображення.*

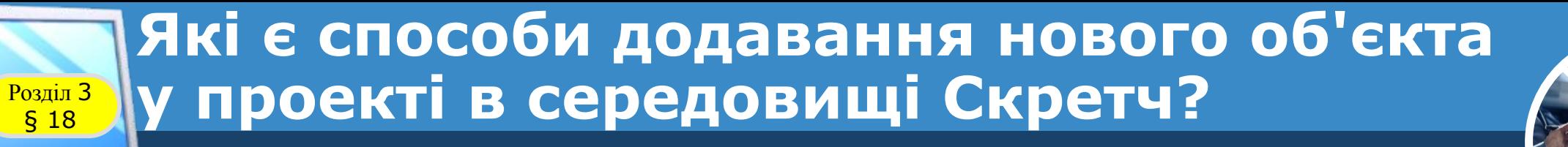

**6** *ȁе однією властивістю об'єкта, створеного в середовищі Скретч, є його образ — графічне зображення, яке відображається на сцені. Новий образ об'єкта можна:*

Новий спрайт:

*Намалювати в графічному редакторі, вбудованому в середовище Скретч;*

*Додати об'єкт, збережений у папці комп'ютера*

*Додати об'єкт, зроблений за допомогою вебкамери*

*Додати із бібліотеки об'єктів Скретч*

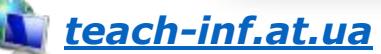

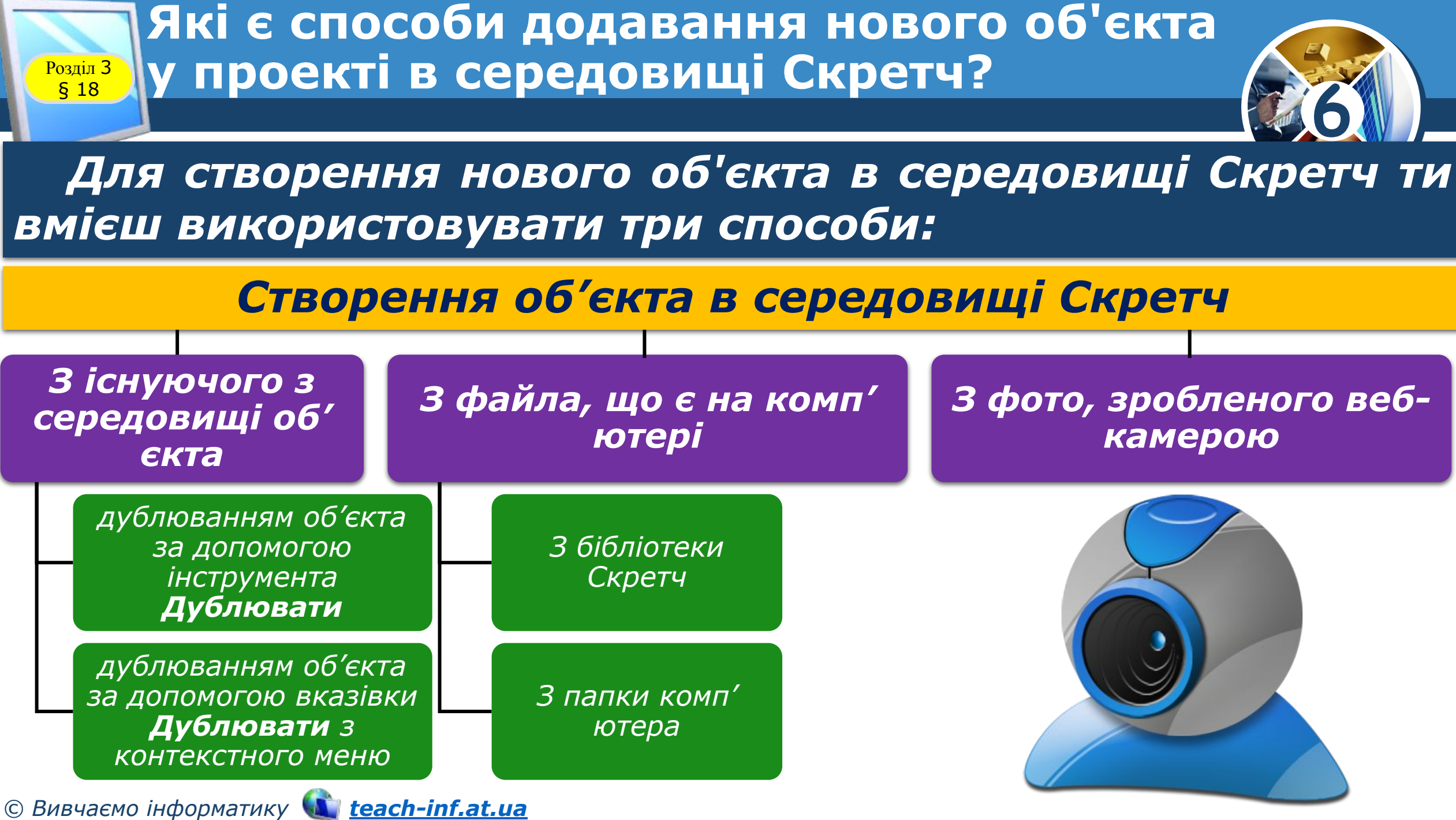

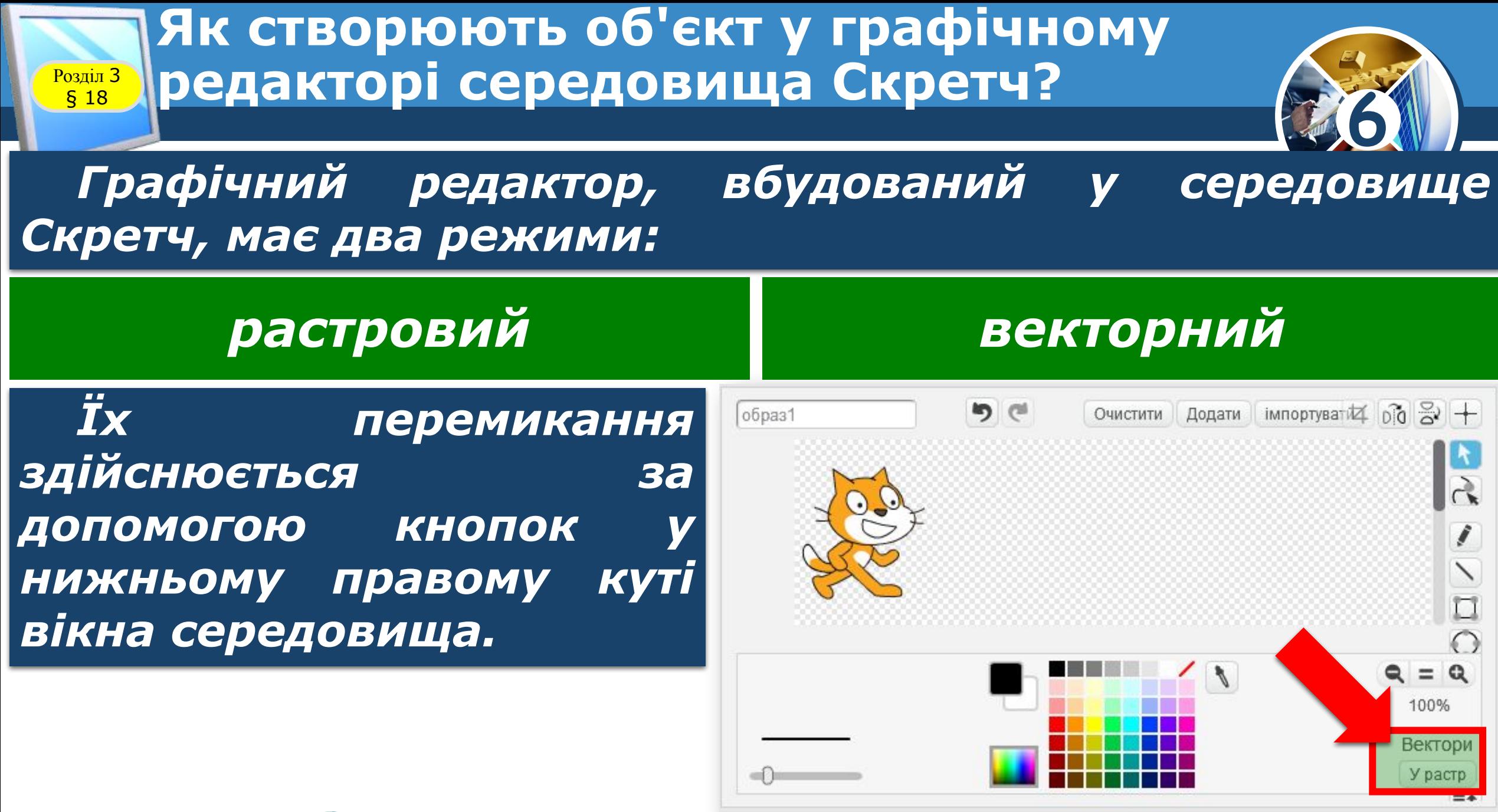

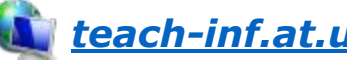

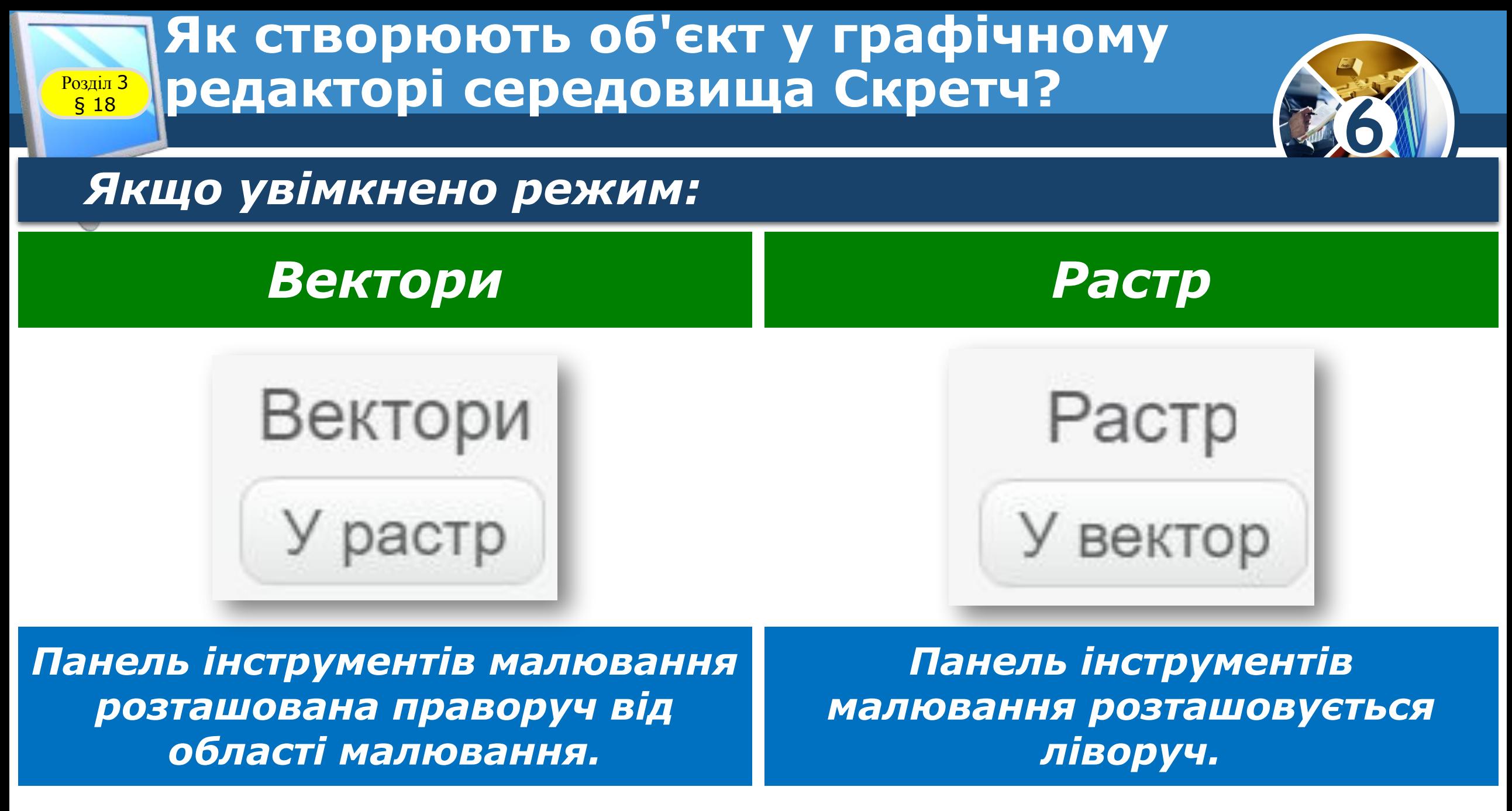

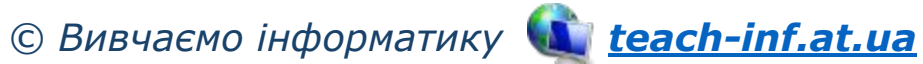

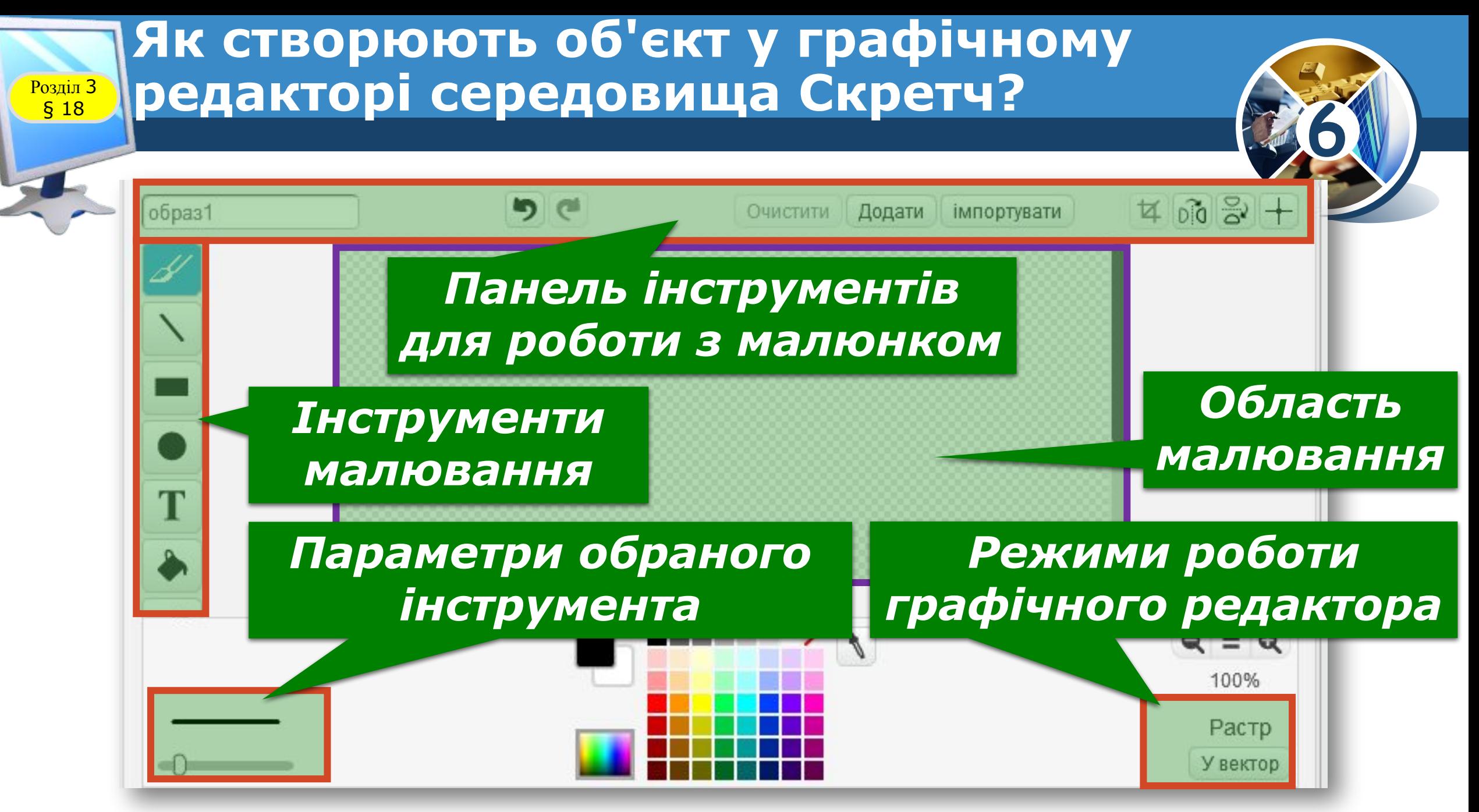

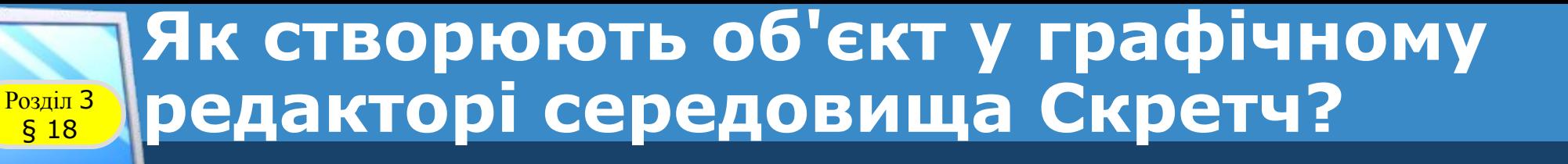

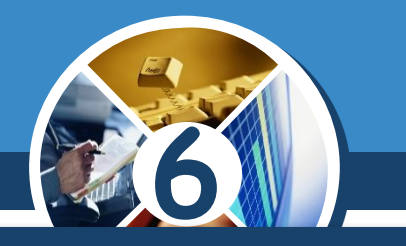

*У режимі растрової графіки можна використовувати інструменти, які подані в таблиці.*

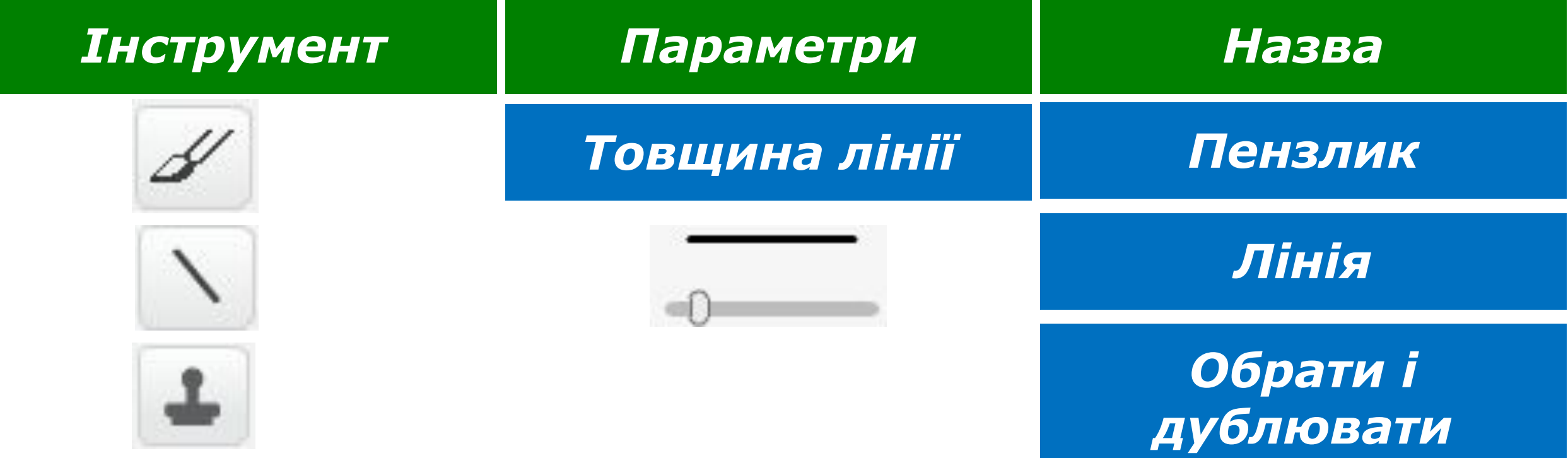

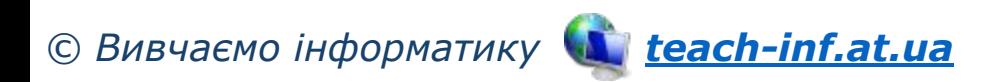

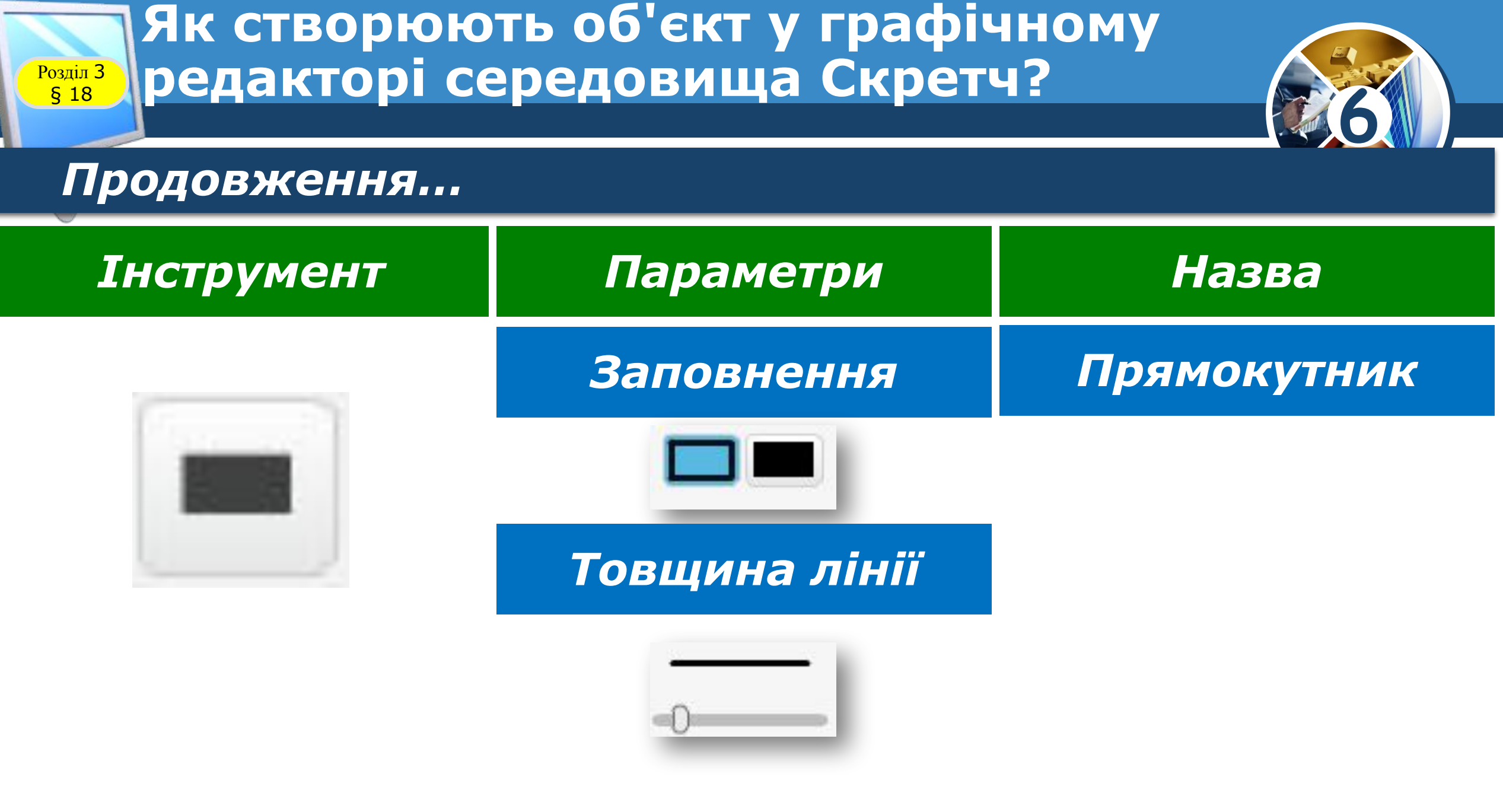

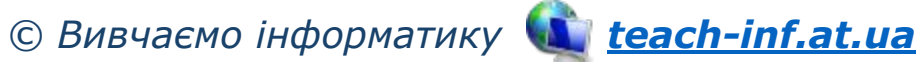

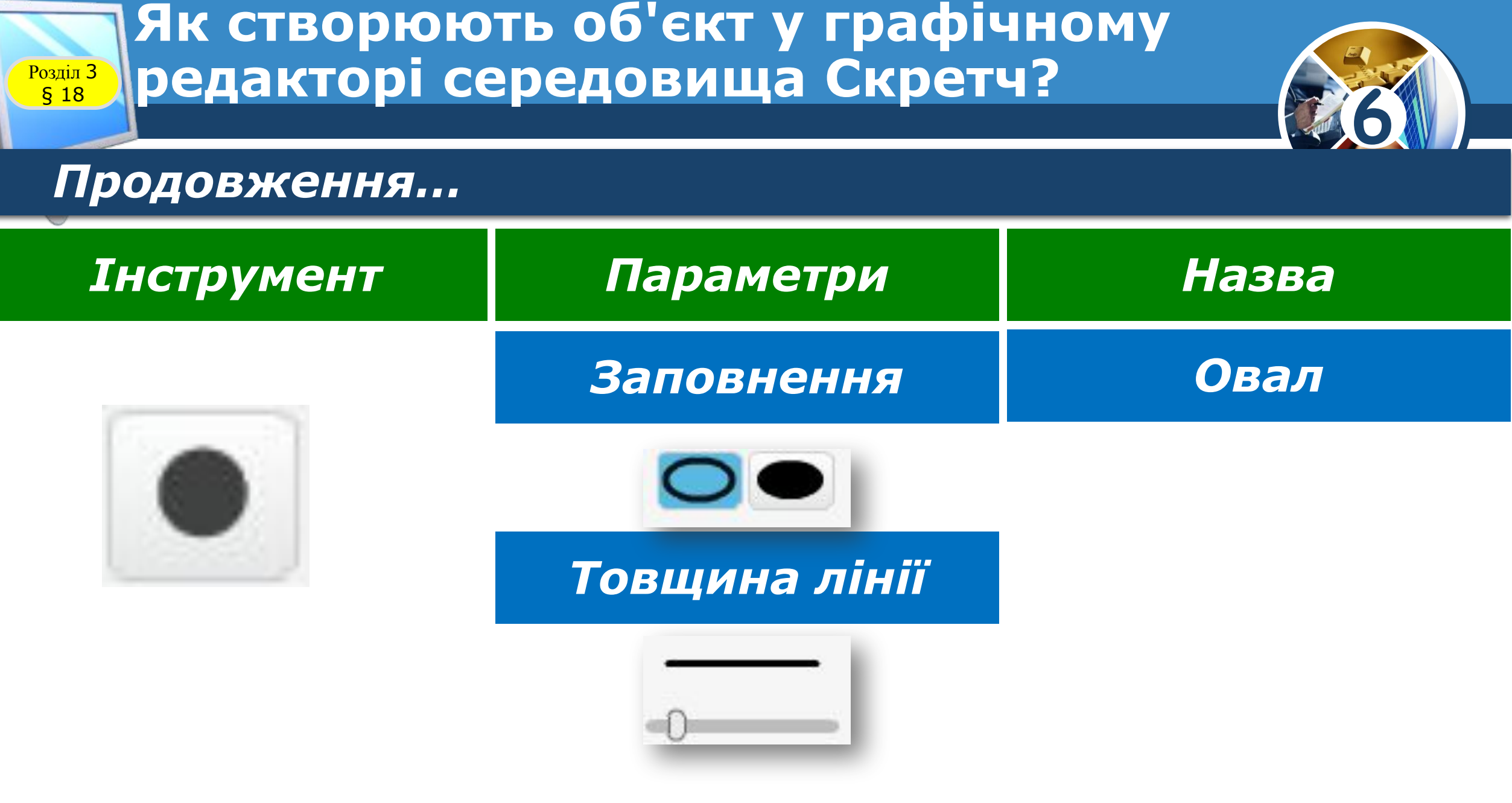

*© Вивчаємо інформатику teach-inf.at.ua*

 $\overline{\phantom{a}}$ 

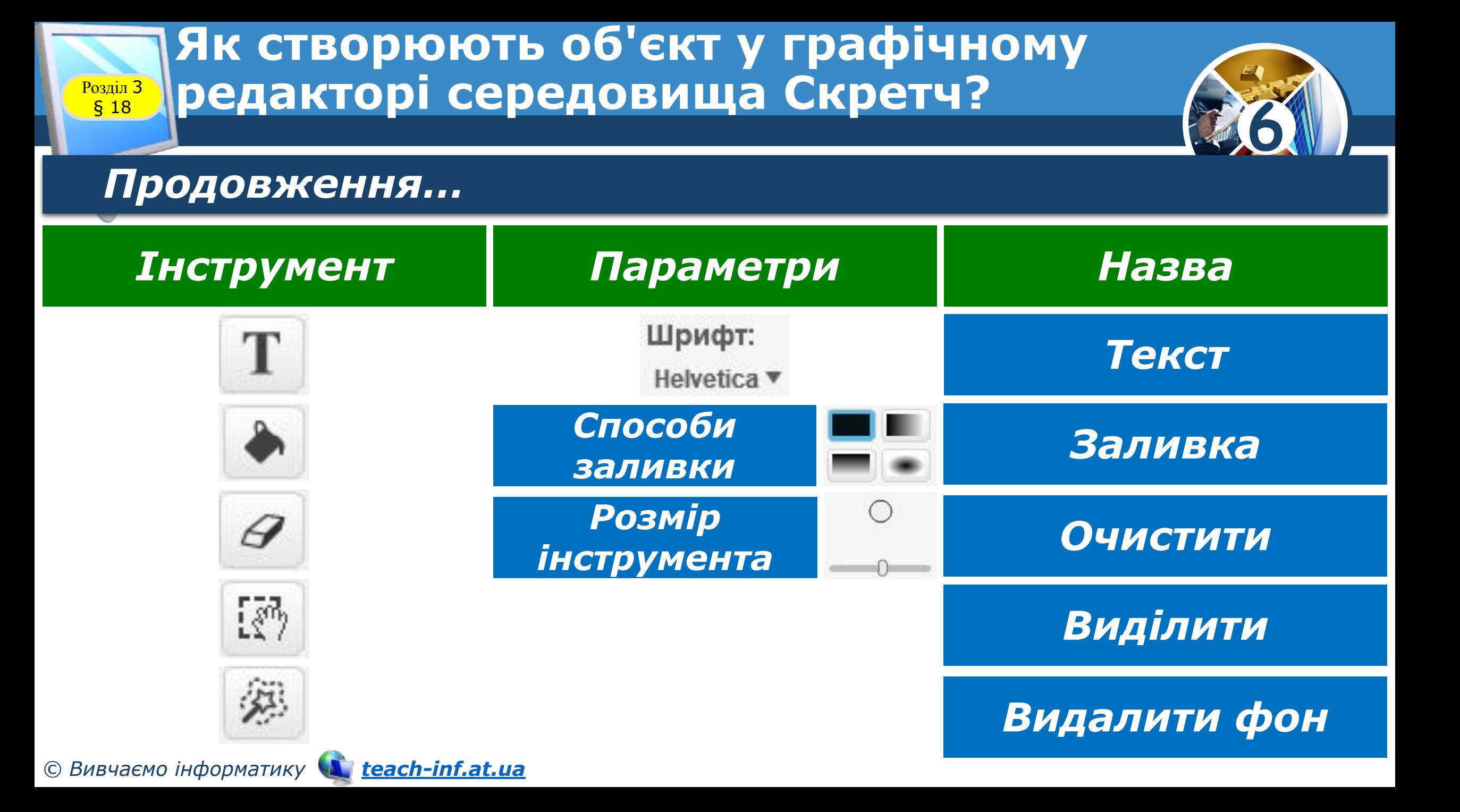

#### **Як створюють об'єкт у графічному**  редакторі середовища Скретч? **Розділ З**<br>**§ 18**

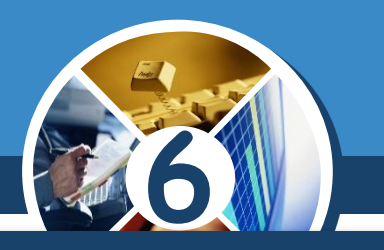

#### *У векторному режимі є деякі інші інструменти.*

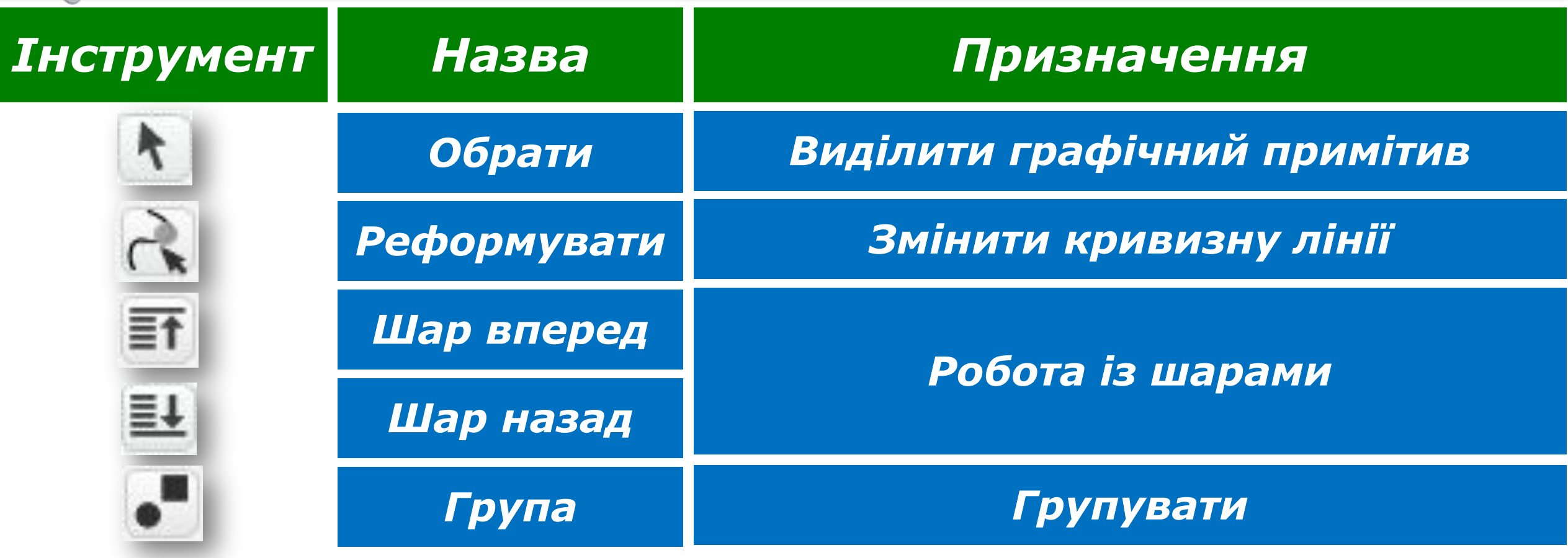

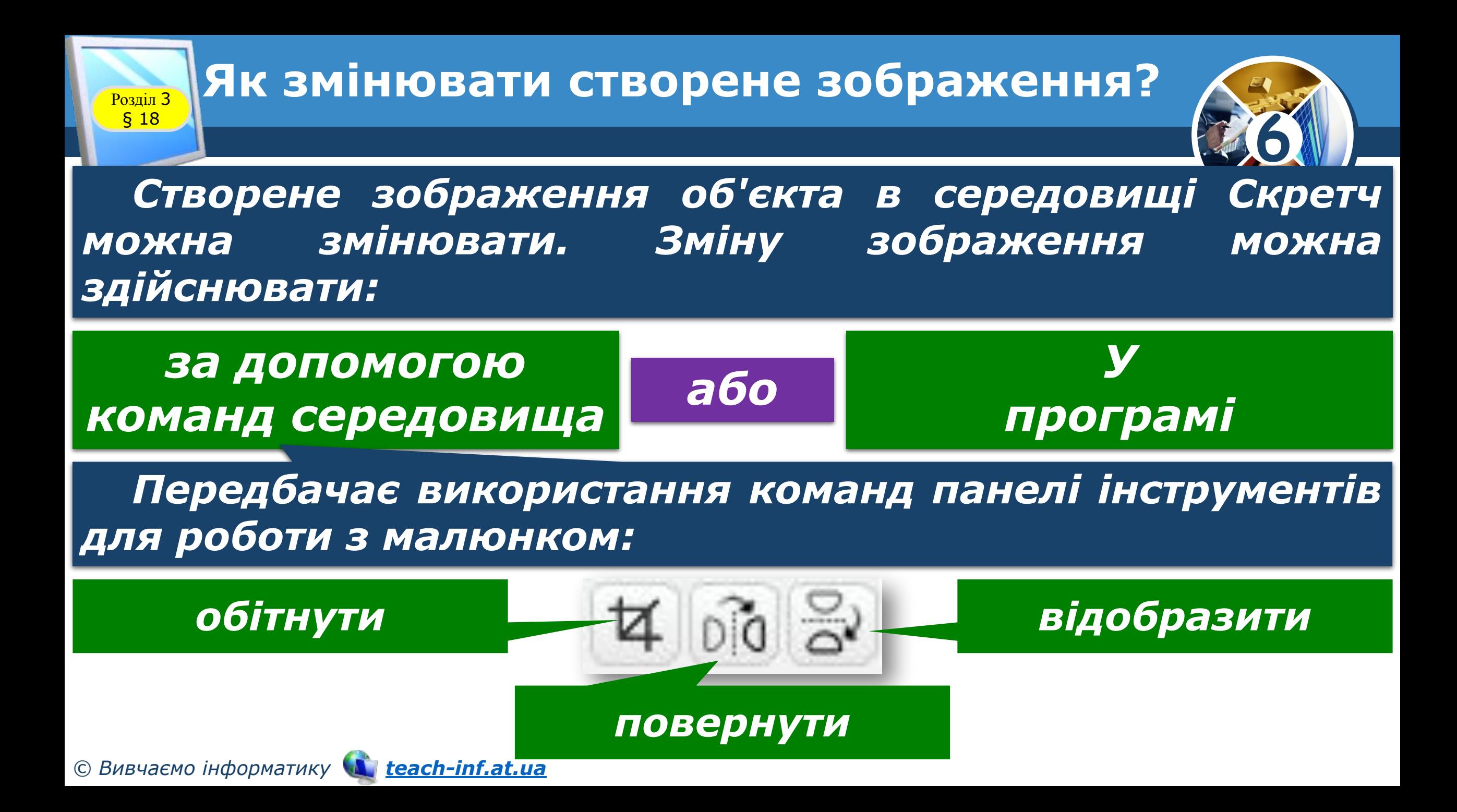

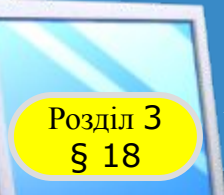

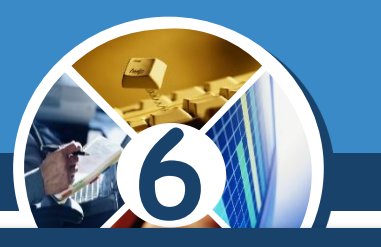

*У програмі, створеній у середовищі Скретч, виконавців можна приховувати зі сцени, показувати та малювати образ виконавця на сцені. Для цього використовують команди з груп:*

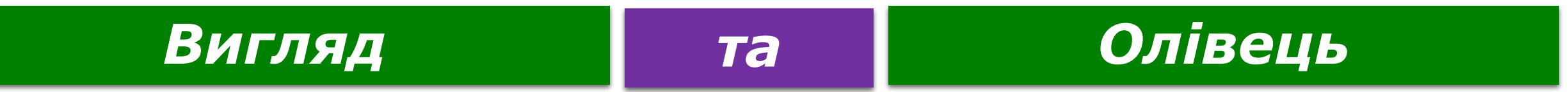

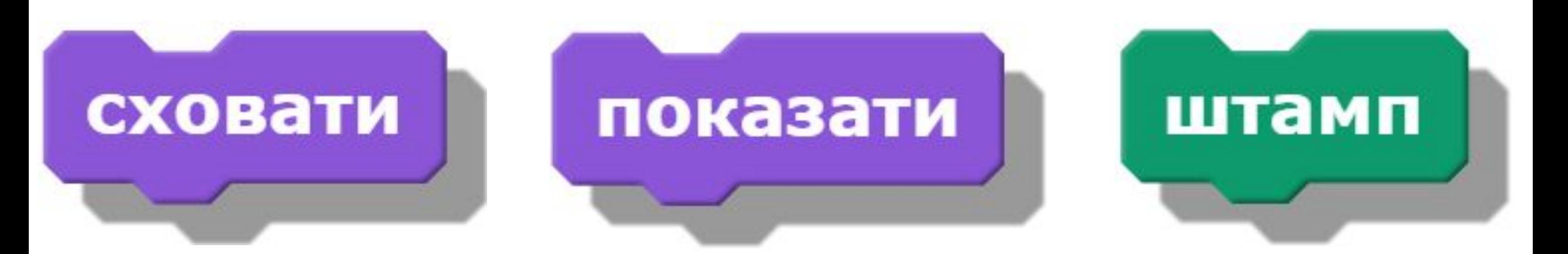

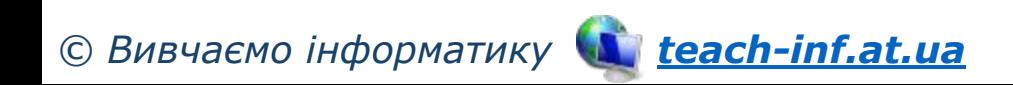

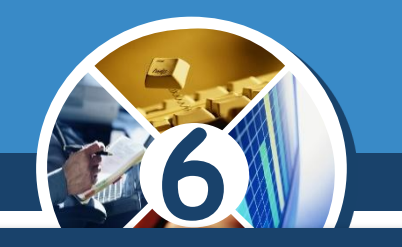

*Корисним є інструмент установлення центра малюнка, при використання якого в області малювання відображаються дві лінії, невидимі на сцені, що перетинаються по центру сцени. Після клацання мишею для встановлення нового центра малюнок переміщується у відповідному напрямку.* 

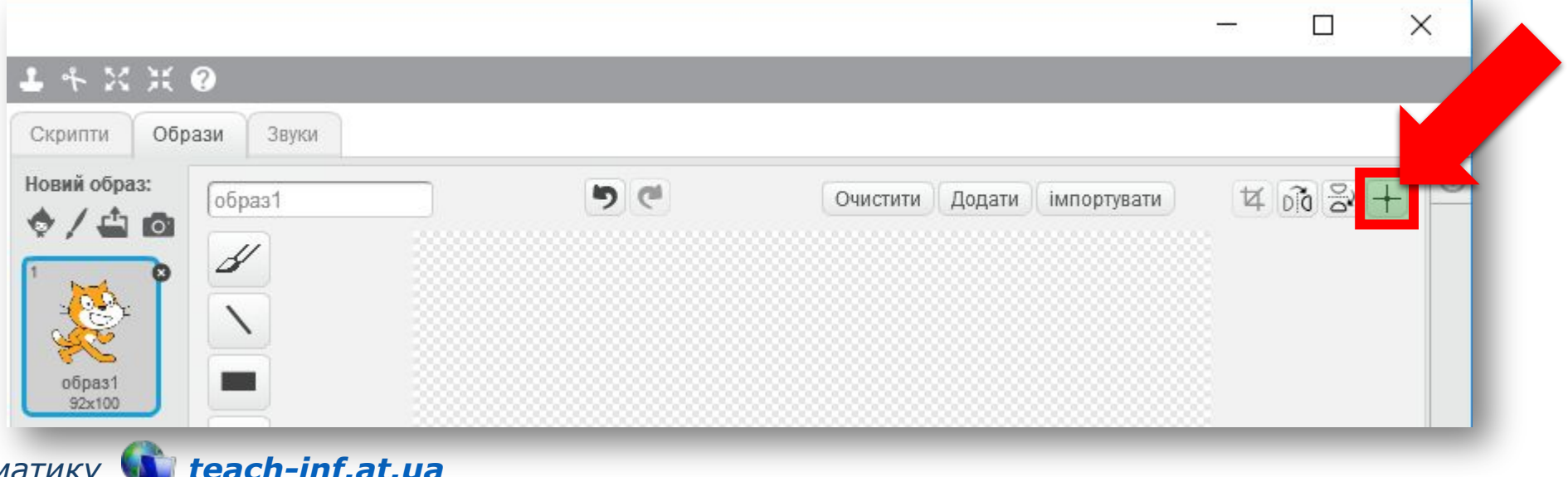

*© Вивчаємо інформатику teach-inf.at.ua*

§ 18

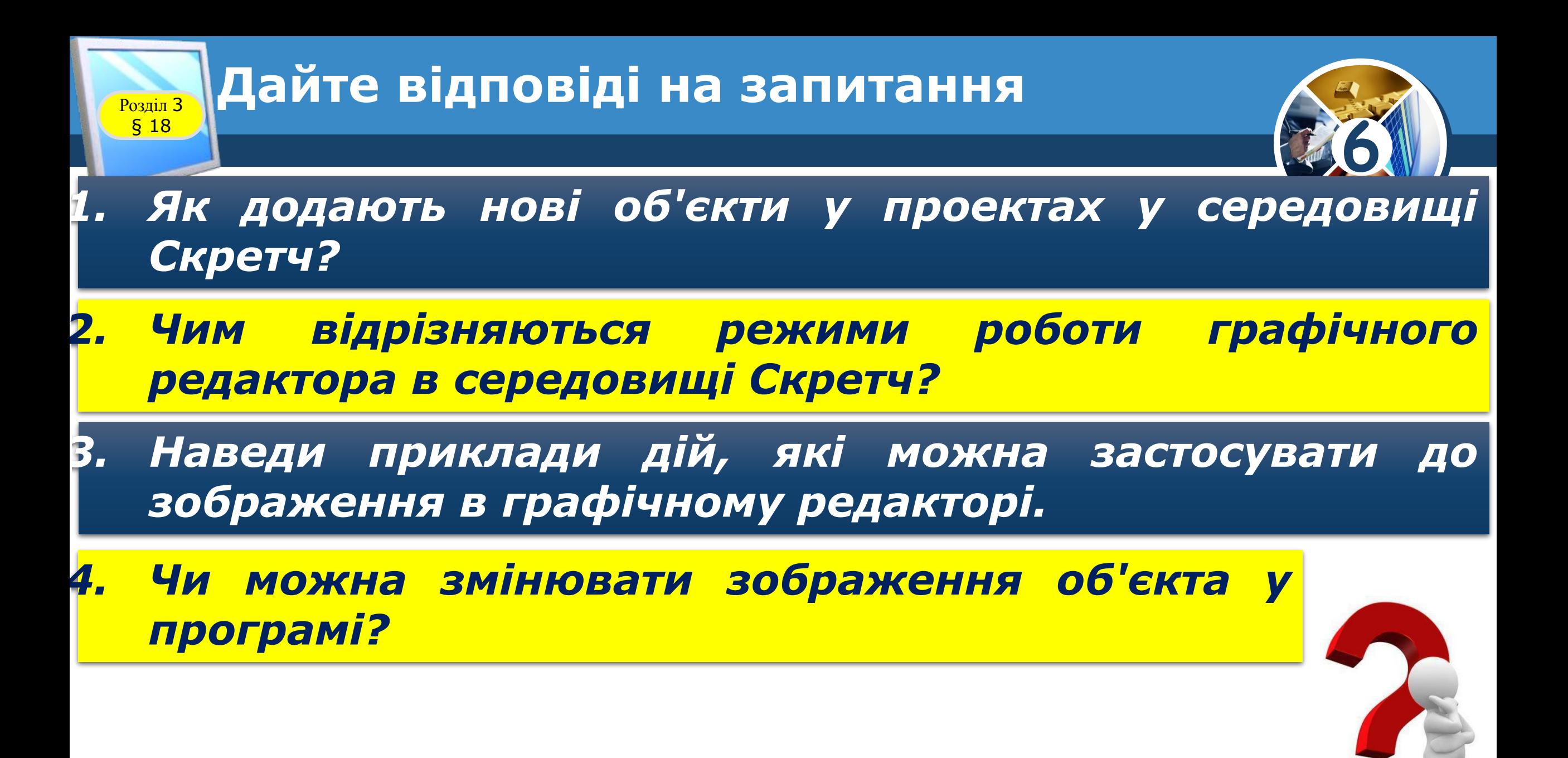

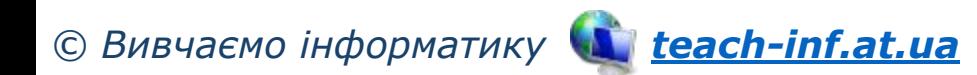

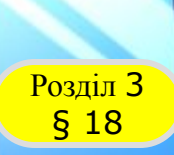

#### **Домашнє завдання**

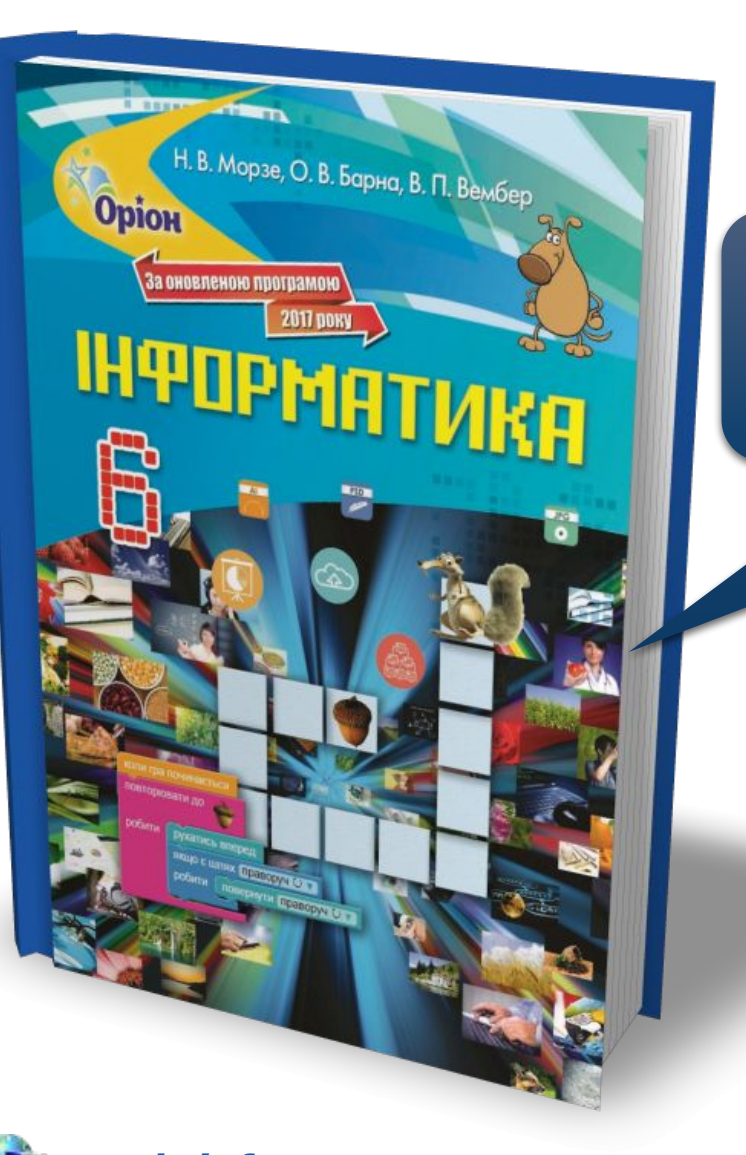

## *Проаналізувати § 18, ст. 145-154*

**6**

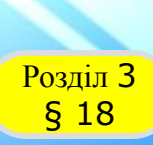

### **Розділ 3 Працюємо за комп'ютером**

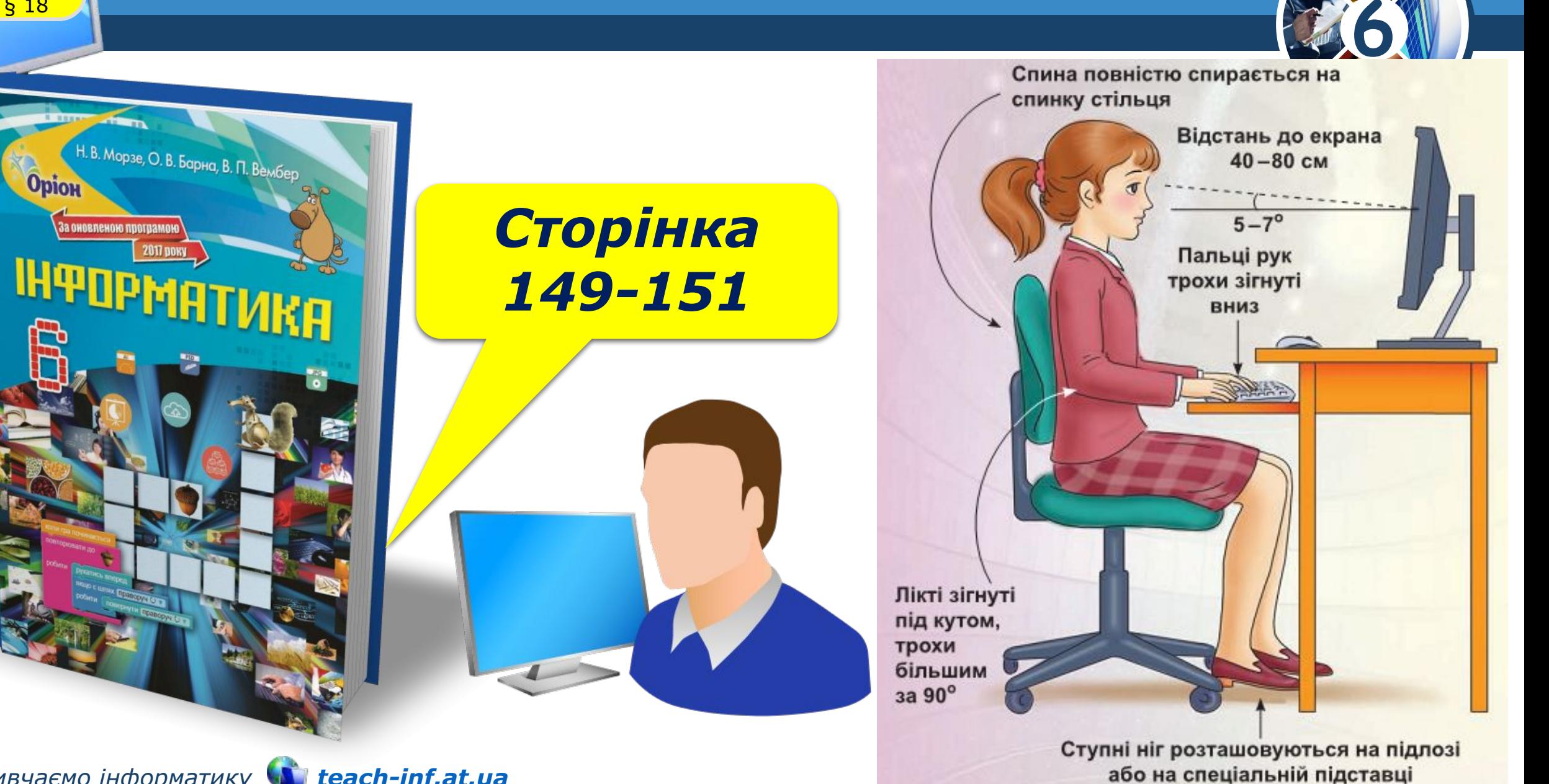

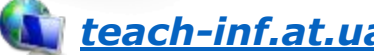

# **ІНФОРМАТИКА**

**6** 

# **Дякую за увагу!**

#### **За новою програмою 2017 року**

 $\mathbf{r}$ 

**b-Infattua** 

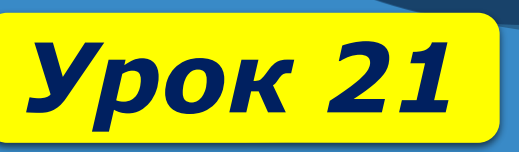